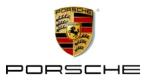

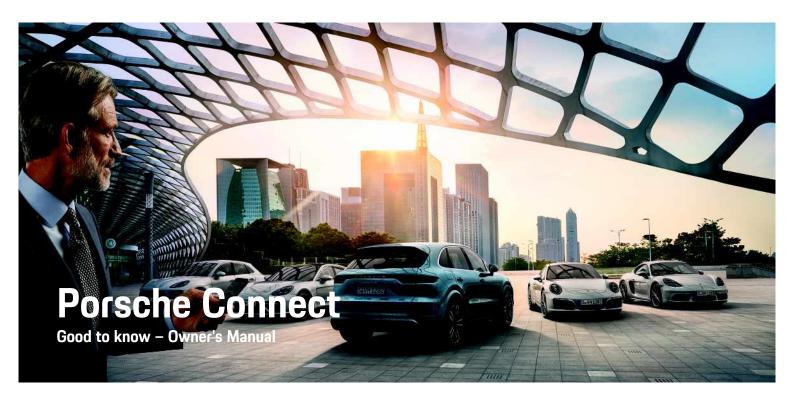

05/2018

Dr. Ing. h.c. F. Porsche AG is the owner of numerous trademarks, both registered and unregistered, including without limitation the Porsche Crest®, Porsche®, Boxster®, Macan®, Carrera®, Cayenne®, Cayman®, Panamera®, Speedster®, Tiptronic®, Tequipment®, VarioCam®, PCM™, PDK®, 911™, 718™, 4S®, RS® and the model numbers and the distinctive shapes of the Porsche automobiles such as, the federally registered 911 and Boxster automobiles in the US. The third party trademarks contained herein are the properties of their respective owners.

All text, images, and other content in this publication are protected by copyright.

No part of this publication may be reproduced in any form or by any means without prior written permission of Porsche Cars North America, Inc.

Porsche Cars North America, Inc. and its affiliates believe the specifications to be correct at the time of printing. However, specifications, standard equipment and options are subject to change without notice. Some options may be unavailable when a vehicle is built. Some vehicles may be shown with equipment that is not available in the US and Canada. Please ask your authorized Porsche dealer for advice concerning the current availability of options and verify the optional equipment that you ordered. Porsche recommends seat belt usage and observance of traffic laws at all times. © 2018 Dr. Ing. h.c. F. Porsche AG

#### Equipment

Because Porsche vehicles undergo continuous development, equipment and specifications may not be as illustrated or described in these instructions. Items of equipment are sometimes optional or vary depending on the country in which the vehicle is sold. For information on retrofitting options, please

contact an authorized Porsche dealer. Owing to the different legal requirements in individual countries, the equipment in your vehicle may vary from that described in this Owner's Manual. If your Porsche is fitted with any equipment not described in these instructions, your authorized Porsche dealer will be glad to provide information regarding correct operation and care of the items concerned.

#### Further information on the services

Detailed information about the services is available at porsche.com/connect.

#### The Porsche Connect operating instructions

The Porsche Connect operating instructions do not replace the Owner's Manual.

You can find further information about your vehicle in the Owner's Manual.

Pay particular attention to the warning and safety instructions.

#### **Warnings and Symbols**

Various types of safety instructions are used in these instructions.

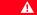

**▲** DANGER

Serious injury or death

Failure to observe warnings in the "Danger" category will result in serious injury or death.

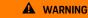

Possible serious injury or death

Failure to observe warnings in the "Warning" category can result in serious injury or death.

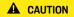

Possible moderate or minor injury

Failure to observe warnings in the "Caution" category can result in moderate or minor injuries.

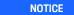

Possible vehicle damage

Failure to observe warnings in the "Notice" category can result in damage to the vehicle.

# i

#### Information

Additional information is indicated using the word "Information".

- Prerequisites that must be met in order to use a function.
- Instructions that must be followed.
- Instructions are numbered in cases where a sequence of steps must be followed.
- Indicates where you can find more information on a topic.

### **Contents**

| <mark>Set up &amp; Use</mark><br>Set-up & Use            | 3            |
|----------------------------------------------------------|--------------|
| <mark>Apple CarPlay</mark><br>Apple CarPlay <sup>™</sup> | <del>.</del> |
| My Porsche & Apps                                        | 10           |
| My Porsche                                               |              |
| Porsche Car Connect                                      |              |
| Porsche Connect App                                      | 26           |
| Navigation & Infotainment                                |              |
| E-Charging                                               | 9            |
| Event Info                                               |              |
| Flight Info                                              | 11           |
| Fuel Prices                                              | 12           |
| News                                                     | 14           |
| Online Search                                            | 1 <i>6</i>   |
| Online map update                                        | 15           |
| Parking Information                                      | 17           |
| Portal List POIs                                         |              |
| Real-time Traffic Information                            | 28           |
| Satellite Map                                            |              |
| Twitter                                                  | 30           |
| Voice POI                                                | 3            |
| Weather                                                  | 33           |
| Index                                                    | 2/           |

# Set-up & Use

Depending on model, country and equipment, registration processes and features of the Porsche Connect services may deviate.

## Registration and activation

#### Logging in with Porsche ID

- E-mail for registration at My Porsche has been received.
- Porsche ID account is activated.
- Call up My Porsche. (Displayed at the top left of the Porsche website, depending on country.)
- Log in using your personal access data (Porsche ID and password).The homepage shows the 8-digit pairing code,
  - The homepage shows the 8-digit **pairing code** which you need for using Porsche Connect services in your vehicle.
- **3.** Note the pairing code for entry in the Porsche Communication Management (PCM).

### i Information

If you have not received an e-mail for registration with the associated Porsche ID, please contact an authorized Porsche dealer.

#### Activating services via My Porsche

Activation is required before using Porsche Connect services for the first time.

- Log in to My Porsche with the Porsche ID. (Displayed at the top left of the Porsche website, depending on country.)
- 2. Select the Services tab.

Available services are displayed.

**3.** Select, activate and configure the desired service.

# i Information

- In some countries, verification of customer identity is required for use of the embedded SIM card for legal reasons. For this purpose, customer identity must be checked by means of an identification document before activation of Porsche Connect services. Verification is performed by a third-party provider (IDnow) in the form of a video call.
- For further information on activation and personal verification, please also refer to Videos & Instructions as well as Questions & Answers on www.porsche.com/connect...

# Connecting and pairing the vehicle

# Establishing data connection via embedded SIM card (availability dependent on country)

- ✓ There is no SIM card in the SIM card reader.
- ✓ PCM phone is switched on. (SET \* Phone settings > Telephone > Switch on PCM phone)

The data connection is established immediately when the ignition is switched on.

# i Information

If a data connection cannot be established, check the following:

- PCM phone is switched on.
- The vehicle is in an area with sufficient network reception (not a coverage blackspot).
- Restart the PCM if necessary.

An inserted external SIM card deactivates the function of the embedded SIM card (availability dependent on country). Additional costs may be incurred for the data connection (e.g. due to data roaming).

#### NOTICE

Risk of damage to the PCM owing to incorrect use of SIM cards.

If you are using a SIM card adapter, there is a risk of the SIM card falling out of the adapter due to vibrations and components of the card getting stuck in the PCM.

Do not use a SIM card adapter.

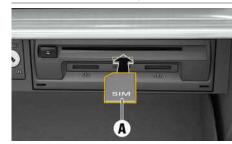

Fig. 1: Inserting external SIM card in glove compartment and removing  $% \left( 1\right) =\left( 1\right) \left( 1\right) \left( 1$ 

✓ PCM phone is switched on. (SET \* Phone settings > Telephone > Switch on PCM phone)

#### Set-up & Use

- Insert external SIM card A (mini-SIM, dimensions: 0.98 x 0.59 in. (25 x 15 mm)). The missing corner must be pointing front left with the chip facing down.
- 2. SIM card with PIN:
  - **a.** Enter the PIN for the external SIM card and confirm with **OK**.
  - b. Select Store PIN.
- 3. Confirm the prompt for establishing the data connection.

The data connection is established.

**4.** To remove the external SIM card, press on the inserted card and remove.

### i Information

If a data connection cannot be established, check the following:

- PCM phone is switched on.
- External SIM card has sufficient data volume and is inserted correctly.
- External SIM card is not damaged and is working properly.
- APN settings (Internet access) are correct. The APN settings can be checked by contacting the network provider.
- In foreign countries: Data roaming is allowed on the external SIM card and enabled in the PCM.
- The vehicle is in an area with sufficient network reception (not a coverage blackspot).
- Restart the PCM if necessary.

#### Establishing data connection via external Wi-Fi hotspot

✓ There is no SIM card in the SIM card reader.

- ✓ Vehicles with embedded SIM card (availability dependent on country): PCM phone is switched off. (SET ► Phone settings ➤ Telephone ➤ Switch off PCM phoneSwitch on PCM phone)
- Select or in the header (depending on the connection status) ► Options WiFi ► Search for WiFi hotspot
- Select a WiFi hotspot (e.g. public hotspot or the cellphone's personal hotspot) and enter WiFi access data in the PCM. Be aware of upper and lower case when entering the data.

A connection is established to the external WiFi hotspot.

# Logging Porsche Connect user (Porsche ID) into the PCM

A pairing code must be entered in the PCM for certain services in order to retrieve personal settings from My Porsche. The Porsche ID is linked to the PCM using a pairing code.

- 1. APPS 

  → Options 

  Manage Porsche ID
- 2. Link new Porsche ID
- Enter the pairing code that is displayed under My Porsche after successful activation of the services.

User is logged in and the symbol **2** appears in the header.

# **Configuring & Using**

#### Using services via My Porsche

Activated services can be configured and used via My Porsche. (country-dependent)

1. Call up My Porsche.

- (Displayed at the top left of the Porsche website, depending on country.)
- 2. Log in using your personal access data (Porsche ID and password).
- 3. Select Services.

For further information on using services: www.por-sche.com/connect.

#### Updating content in the PCM

► APPS Poptions ► Reload page

The contents of the purchased services are updated.

### Displaying service information

► APPS ○ Options ► Service information Information about the services purchased and the contract duration is displayed.

# Logging out Porsche Connect user (Porsche ID) in the PCM

- A Porsche Connect user has been created and registered.
  - ► APPS 

    ► (in the header)

    User is logged out.

# i Information

- The Porsche Connect services (including the Car Connect services, but not the Safety and Security services) offer a free inclusive period, which varies in length for each services package and country, but is always at least 3 months. Further information about the free inclusive periods as well as subsequent costs and information about the availability of individual services for your country is available online at www.porsche.com/connect. or from your authorized Porsche dealer.
- Depending on the country, the Porsche Connect Services can be used via the embedded SIM card or a data-enabled external SIM card. A separate, fee-based contract with a cellphone service provider is required for the external SIM card.
- Additional costs may be incurred for receiving data from the Internet, depending on the cellphone rate plan, particularly when the system is used in foreign countries. We recommend a data flat rate.
- Service availability and scope, as well as service providers, may vary from country to country, model year, device and tariff.

# **Topics**

On the following pages, the content is arranged in topics in alphabetical order.

# Apple CarPlay™

**Apple CarPlay™** makes iPhone® apps available in the Porsche Communication Management (PCM). You can use the Siri® voice recognition system to send and answer text messages as well as process voice commands.

### Opening Apple CarPlay™ in the **PCM**

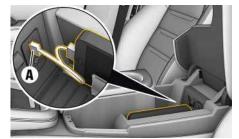

Fig. 2: USB port in the center console

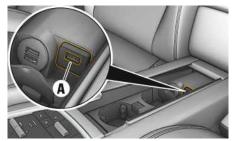

Fig. 3: USB port in rear center console

- ✓ iPhone® 5 or later, iOS® 7.1 or higher.
- ✓ Siri® and Apple CarPlay™ have been enabled in the settings of the iPhone® you are using.

- 1. Connect your iPhone® to the USB port A in the center console/rear center console.
- 2. Confirm that you wish to use Apple CarPlay™. The available apps are displayed. Apple CarPlay™ is opened.
- To switch from another function to Apple Car-Play™, select Apple CarPlay .

## Information

- We recommend that you install the latest iOS<sup>®</sup> version.
- Only those apps in the iPhone<sup>®</sup> that are supported by Apple CarPlay™ can be displayed. For information on supported apps, See www.apple. com/ios/carplay.
- The displayed content and features of the Apple CarPlay™ function are provided solely by the connected iPhone®.
- When Apple CarPlay™ is used, any active Bluetooth® connections (e.g. for telephony, media playback or news) are automatically disconnected.
- Some apps require an active data connection. You may incur additional charges, depending on your cellphone tariff, and particularly if using abroad. The use of a flat-rate data plan is recommended.

### Operating Apple CarPlay™ with PCM

All available apps can be operated using the touch display, the rotary push button and the Undo button of the PCM.

- ► To open the main menu in Apple CarPlay . press the Home button on the touch display of the PCM.
- To switch to the main functions of the PCM. select Apple CarPlay ▶ Porsche.
  - or –
- Select any function (e.g. MEDIA III ).

# Operating Apple CarPlay™ with Siri® voice recognition

#### Activating Siri®

- ✓ Siri® has been enabled in the settings of the iPhone® you are using.
- ✓ The ignition and PCM are switched on.
- There are no active phone calls.
- ✓ ParkAssist is not active.
- PCM voice control is not active.

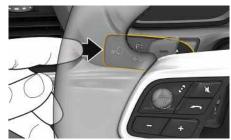

Fig. 4: Press the voice control button on the control lever.

- 1. Press and hold the p button on the control
- 2. Say the desired voice command.

В C D

н

K M Ν

0

Q R

U V

W Χ

В

C

D E

G

н

M

Ν

0

P

Q

R S

### Deactivating Siri®

- Voice control is active and awaiting a voice command.
- Press the ( ) button on the control lever.
   You will hear a descending acoustic signal.

# i Information

Briefly pressing the  $\wp$  button on the control lever activates the PCM voice control system.

# Switching between Apple Car-Play™ and use of the iPhone® as an iPod®

If the connected iPhone® is connected as an iPod®, Apple CarPlay™ will not be available. You can swap between using the iPhone® as an iPod® and Apple CarPlay™ using the Device Manager.

- To call up the device Manager, select or in the header (depending on the connection status).
- 2. Select Link for the iPhone® you are using.

8

# **E-Charging**

With the **E-Charging** service, e-charging stations in the current vicinity, at the destination or at another location can be displayed in the Porsche Communication Management (PCM). The selected e-charging station can be adopted as a navigation destination and saved as a favorite.

# Displaying e-charging stations

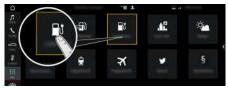

Fig. 5: Displaying e-charging stations

- ✓ E-Hybrid vehicle.
- Data connection is established.
- Porsche Connect services are activated in My Porsche.
  - ▶ Please see chapter "Set-up & Use" on page 3.
- 1. APPS  **► E-Charging**
- 2. Icon ► Select the desired option:
- Nearby: Displays e-charging stations in the vicinity of the vehicle.
- At destination: If route guidance is active, echarging stations at the destination are displayed.
- At another location: E-charging stations at a desired location are displayed.
- 3. Select e-charging station.

Information such as availability of e-charging stations and price information is displayed.

- Sort e-charging stations via the icon according to distance or vacant e-charging stations.
- 5. Start route guidance to the e-charging station via **Start route guidance**

#### **Changing settings**

Various settings such as sort criteria (e.g. sorting of E-charging stations according to distance) can be selected.

- 1. APPS **E-Charging** Options Options
- 2. Select the desired setting.

Α

В

C

Е

F G

Н

ī

K

М

N

0

P

Q R

S

..

U V

W

X

В

C

D

Ε

F

G H

0 P

Q

R

S

U

V

W

Χ

# **Event Info**

With the **Event Info** service, events in the current vicinity, at the destination or at another location can be displayed in the Porsche Communication Management (PCM). The address of the selected event can be adopted as a navigation destination and saved as a favorite.

# Displaying event info

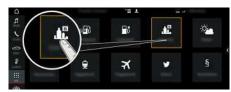

Fig. 6: Displaying event infos

- Data connection is established.
- Porsche Connect services are activated in My Porsche.
  - $\,\,^{\triangleright}\,\,$  Please see chapter "Set-up & Use" on page 3.

# 1. APPS **III** ► Event Info

- 2. Icon ► Select the desired option:
- Nearby: Displays events in the vicinity of the vehicle.
- At destination: If route guidance is active, events at the destination are displayed.
- At another location: Events at a desired location are displayed.
- 3. Select event.
- 4. Start route guidance to the event via **Start** route guidance

#### **Changing settings**

Various settings such as **Event categories** or sort criteria (e.g. according to distance or date) can be selected.

- 1. APPS 

  ► Event Info Options
- 2. Select the desired setting.

# Flight Info

You can use the **Flight Info** service to send current flight information directly to the Porsche Communication Management (PCM). Information such as arrival, departure, terminal, airline and aircraft type is displayed clearly for selected flights. The selected airport can be adopted as a navigation destination and saved as a favorite.

## **Displaying flight information**

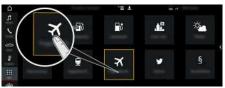

Fig. 7: Flight departure and arrival information

- ✓ Data connection is established.
- Porsche Connect services are activated in My Porsche.
  - ▶ Please see chapter "Set-up & Use" on page 3.
- 1. APPS III ► Flight Info
- 2. Icon ► Select the desired option:
- Nearby: Displays airports in the vicinity of the vehicle.
- At destination: If route guidance is active, airports at the destination are displayed.
- At another location: Airports at a desired location are displayed.
- 3. Select an airport ► flight.

Flight information such as arrival, departure, terminal, airline and aircraft type is displayed.

4. Start route guidance to the airport via **Start** route guidance

#### Changing settings

Various settings such as sort criteria can be selected (e.g. switch between departures and arrivals).

- 1. APPS 
  Flight Info 
  Options 
  Options
- 2. Select the desired setting.

Α

В

C

E

\_\_

G

Н

1

J

K

L

M N

0

Р

Q

R S

Т

U

V

W

Υ

В

C

D

Ε

F

G H

0 P

Q

R

S

U

V

W

X

## **Fuel Prices**

With the **Fuel Prices** service, gas stations in the current vicinity, at the destination or at another location can be displayed in the Porsche Communication Management (PCM). The selected gas station can be adopted as a navigation destination and saved as a favorite.

# Displaying fuel prices

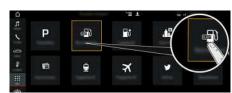

Fig. 8: Displaying fuel prices

- Data connection is established.
- Porsche Connect services are activated in My Porsche.
  - $\,\,^{\triangleright}\,\,$  Please see chapter "Set-up & Use" on page 3.
- 1. APPS III ► Fuel Prices
- 2. Icon ► Select the desired option:
- Nearby: Displays gas stations in the vicinity of the vehicle.
- At destination: If route guidance is active, gas stations at the destination are displayed.
- At another location: Gas stations at a desired location are displayed.
- Select a gas station. Information such as e.g. phone number is displayed.
- 4. Start route guidance to the gas station via **Start** route guidance

#### **Changing settings**

Various settings such as e.g. **Displayed contacts** (sorting of gas stations according to distance or price) can be selected.

- 1. APPS ► Fuel Prices > Options
- 2. Select the desired setting.

# My Porsche

My Porsche is the central platform for managing your vehicles, using relevant services and is the starting point for other available functions and services. You access My Porsche using your personal Porsche ID. All data is synchronized seamlessly through your account (or through your Porsche ID) and can be retrieved on various devices and through various channels.

The platform also provides various options for arranging service appointments, for example.

The services and functions that are available depend on model, country and equipment.

#### Logging into My Porsche

- E-mail for registration at My Porsche has been received.
- Porsche ID account is activated.
- Open My Porsche. (Displayed at the top left of the Porsche website, depending on country.)
- Enter login data (Porsche ID and password) and open My Porsche.

### Information

If you have not received an e-mail for registration with the associated Porsche ID, please contact an authorized Porsche dealer.

### **Configuring services**

- E-mail for registration at My Porsche has been received.
- Porsche ID account is activated.
- 1. Open My Porsche.

(Displayed at the top left of the Porsche website, depending on country.)

- 2. Log in using your personal access data (Porsche ID and password).
- Select the Services tab. Available services are displayed.
- 4. Select the desired service.
- Configure the service.

#### Adding a navigation destination

- E-mail for registration at My Porsche has been received.
- ✓ Porsche ID account is activated.
- Open My Porsche. (Displayed at the top left of the Porsche website, depending on country.)
- 2. Log in using your personal access data (Porsche ID and password).
- Select the Services tab. Available services are displayed.
- 4. Select the Navigation Plus service.
- 5. Select Add new destination.
- Enter destination data.
   The destination is displayed in My Porsche and can be edited, selected, deleted or sent to the vehicle.

В

C

D

Е

G

K

M

0

P

Q

R

S

W

X

News

You can use the **News** service to display selected news feeds (news channels) in the Porsche Communication Management (PCM). You can read out news from the PCM using the voice control feature.

# **Configuring News in My Porsche**

Five news feed channels are predefined in the PCM by default. Other news feeds can be added individually via My Porsche.

- Call up My Porsche. (Depending on the country, access it at the top left on the Porsche website.)
- **2.** Log in using your personal access data (Porsche ID and password).
- 3. Manage services ▶ News ▶ Configure News
- 4. Select the desired option:
- New : For adding new news feeds to the list.
- Search : For locating individual news feeds in the news list.
- Delete : For deleting individual news feeds from the list.
- Pencil icon : For editing news feeds that have already been added.

#### Adding a new news feed

- 1. Select New
- Enter the URL of a news portal in the input field.
   A suggested list of suitable news feeds is displayed.
- **3.** Continue configuring news feed (enter news feed description) and then select **Save**.

# Managing news in the PCM

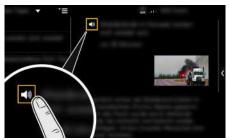

Fig. 9: Using the voice function for news

- ✓ Data connection is established.
- Porsche Connect services are activated in My Porsche.
- ✓ Pairing code is entered in the PCM.
- ▶ Please see chapter "Set-up & Use" on page 3.
- 1. Select Apps **III** ► News **III**.
- Select news channel via headline quick selection
- Select a news article from the list. The article is displayed in the interaction area on the right.
- **4.** The text can be read out using the voice function via the speaker icon **4.**

# Online map update

With the **Online Map Update** service, the navigation system maps can be updated via the Internet.

### **Updating navigation system maps**

- ✓ Data connection is established.
- Porsche Connect services are activated in My Porsche.
  - ▶ Please see chapter "Set-up & Use" on page 3.
- 1. NAV ► MAP ► Options
- 2. Navigation settings ► Navigation database update ► Online update
- **3.** Select download package. If more recent navigation maps are available, select desired region.
- 4. Select **Start update** and confirm note on required data volume via **Start**.

# i Information

Up to 3 regions can be updated per update. If additional regions are required, contact an authorized Porsche dealer.

В

D

Е

G

Н

i

K

М

N

0

P

Q R

S

Т

U V

W

X

В

C

D

Е

G

н

K

M

N

O P Q R

# **Online Search**

You can use the **Online search** service to search destinations using the Internet (e.g. restaurants or shopping facilities at the destination). The search results provide additional information such as phone numbers and opening times in addition to the name and address.

# Searching for POIs via the Internet

- ✓ Data connection is established.
- Porsche Connect services are activated in My Porsche.
- ▶ Please see chapter "Set-up & Use" on page 3.
- 1. NAV ► DEST ► Online search
- 2. Enter search criteria (e.g. city, street, name).
- **3.** Select the correct entry from the list of suggestions.
- Select Start route guidance to start route guidance to the selected destination.

16

W X

# **Parking Information**

With the **Parking Information** service, vacant parking lots, e.g. at the destination, can be displayed in the Porsche Communication Management (PCM).

### **Displaying parking lots**

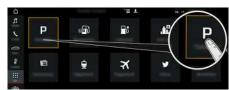

Fig. 10: Displaying parking lots

- ✓ Data connection is established.
- Porsche Connect services are activated in My Porsche.
- ▶ Please see chapter "Set-up & Use" on page 3.
- 1. APPS 
  Parking Information 

  Parking Information 

  Parking Information 

  Parking Information 

  Parking Information 

  Parking Information 

  Parking Information 

  Parking Information 

  Parking Information 

  Parking Information 

  Parking Information 

  Parking Information 

  Parking Information 

  Parking Information 

  Parking Information 

  Parking Information 

  Parking Information 

  Parking Information 

  Parking Information 

  Parking Information 

  Parking Information 

  Parking Information 

  Parking Information 

  Parking Information 

  Parking Information 

  Parking Information 

  Parking Information 

  Parking Information 

  Parking Information 

  Parking Information 

  Parking Information 

  Parking Information 

  Parking Information 

  Parking Information 

  Parking Information 

  Parking Information 

  Parking Information 

  Parking Information 

  Parking Information 

  Parking Information 

  Parking Information 

  Parking Information 

  Parking Information 

  Parking Information 

  Parking Information 

  Parking Information 

  Parking Information 

  Parking Information 

  Parking Information 

  Parking Information 

  Parking Information 

  Parking Information 

  Parking Information 

  Parking Information 

  Parking Information 

  Parking Information 

  Parking Information 

  Parking Information 

  Parking Information 

  Parking Information 

  Parking Information 

  Parking Information 

  Parking Information 

  Parking Information 

  Parking Information 

  Parking Information 

  Parking Information 

  Parking Information 

  Parking Information 

  Parking Information 

  Parking Information 

  Parking Information 

  Parking Information 

  Parking Information 

  Parking Information 

  Parking Information 

  Parking Information 

  Parking Information 

  Parking Information 

  Parking Information 

  Parking Information 

  Parking Information 

  Parking Information 

  Parking Information 

  Parking Information 

  Parking Information 

  Parking Information 

  Parking Information 

  Parking Information 

  Parking Information 

  Parking Information 

  Parking Information 

  Parking Info
- 2. Icon ► Select the desired option:
- Nearby: Displays parking lots in the vicinity of the vehicle.
- At destination: If route guidance is active, parking lots at the destination are displayed.
- At another location: Parking lots at a desired location are displayed.
- Select a parking lot. Information such as parking charge and opening times is displayed.
- **4.** Sort parking lots via the icon according to distance.
- 5. Start route guidance to the parking lot via **Start** route guidance

#### **Changing settings**

- 1. APPS 
  Parking Information 
  Options

  □
- 2. Select the desired setting.

Δ

В

C

Е

G

Н

K

L

M

0

P

Q R

S

U V

W X

Υ

# В C D Ε G н K M N

0

P

Q

R

S

U

W

X

### **Porsche Car Connect**

Various apps are available for your vehicle, depending on the country (download from Apple® App Store or GOOGLE® Play Store).

# A DANGER

Setting and operating while driving

Operating and making settings for the app while driving could distract you from the traffic situation. You may lose control of the vehicle.

Operate and adjust settings only while the vehicle is stationary.

Porsche Car Connect provides for the networking of vehicle and cellphone. This allows vehicle-specific information to be retrieved directly using the cellphone and selected vehicle settings to be made via the app.

If there is no active contract for the vehicle, the **Porsche Car Connect App** menu item is grayed out. Even when the function is deactivated, location information for your vehicle is transmitted if your vehicle breaks down, if you make an emergency call or if the vehicle is stolen.

The functions of the app are divided into three groups in accordance with the services subscribed to.

#### Remote Services

The following content is available via the Remote Services:

- Vehicle status
- Trip mileage statistics
- Comfort and safety

The following content is available for E-Hybrid vehicles:

- Battery charge status
- Precooling/heating

- Departure time programming
- Electric trip mileage statistics

#### Safety Services

With this service, the app is able to automatically trigger a breakdown call or, or provide support if breakdown assistance is required.

#### **Security Services**

The functions of the Porsche Vehicle Tracking System (PVTS) are available via this service.

# i Information

- Since it is possible to access vehicle-specific data and other functions through the Porsche Car Connect app, it is recommended that this data be protected from unauthorized third-party access.
- Use of the app may incur additional costs with your service provider since the data is transmitted via cellphone communications networks.

# Disabling communication between vehicle and app

Communication between the vehicle and the Porsche Car Connect App and My Porsche is suppressed when the function is active. No vehicle-specific information is transmitted. This means that no vehicle settings can be configured using the app or My Porsche.

# i

#### Information

Even when the function is activated, location information for your vehicle is transmitted if your vehicle breaks down, if you make an emergency call or if the vehicle is stolen.

- Please inform all persons using the vehicle that communication may be disabled.

### Main menu (Home)

The main menu is the central access point to the Porsche Car Connect app. The available main functions depend on the service subscribed to. The app can be connected to several vehicles.

| Function              | Subscribed service                                            |  |  |  |  |  |
|-----------------------|---------------------------------------------------------------|--|--|--|--|--|
| My Car                | Remote Services                                               |  |  |  |  |  |
| Notifications         | Independent of sub-<br>scribed service                        |  |  |  |  |  |
| E-mobility            |                                                               |  |  |  |  |  |
| Precool/heat function | Daniela Carriera                                              |  |  |  |  |  |
| Auxiliary Heater      | Remote Services                                               |  |  |  |  |  |
| Vehicle position      |                                                               |  |  |  |  |  |
| Safety                | Remote Services or<br>Security Services or<br>Safety Services |  |  |  |  |  |

#### Display and controls

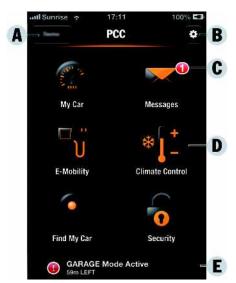

Fig. 11: Porsche Car Connect main menu (Home)

- A (press and hold at least 1 second): Select vehicle to display vehicle-specific data
- B: Show cross-app settings
- C: Call up News
- D: Call up relevant main functions via buttons
- E: Display particularly important information dynamically in the News bar (e.g. special modes active, license plate missing

# My Car

Select My Car in the main menu (Home).

#### Display and controls

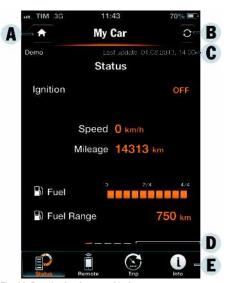

Fig. 12: Porsche Car Connect: My Car

- A: Call up main menu (Home)
- **B**: Update contents
- C: Time of last update
- D: Content display area, display of selected level (horizontal navigation by swiping)
- **E**: Toolbar

#### Displaying status

- Select Status in the toolbar (see E).
   The following information on the current status can be displayed.
- Information on vehicle data (e.g. ignition, speed or fuel)

- Display fuel/range:Display further content by swiping horizontally in the display area (see D)
  - Display geographical range of the vehicle, which is based on the range of the combustion engine
  - Display geographical electric range of the vehicle, which is based on the remaining range of the high-voltage battery (on E-Hybrid vehicles)
  - Information on forthcoming maintenance
  - Refer to the tire pressure plate and the Tire Pressure Monitoring System (TPMS) display.

#### Remote control

The status of the doors, windows, tailgate, bonnet and sunroof can be displayed. When the vehicle is not completely locked, the relevant areas (e.g. the tailgate) are marked red on the vehicle. When the vehicle is locked, a lock system is displayed. Depending on availability, the door mirrors can also be folded and the vehicle locked.

#### Lock vehicle

- ✓ Porsche Entry & Drive
- Driver's door is fully closed.
- ✓ Vehicle key is located outside the vehicle during locking.
- 1. Select Remote control in the toolbar (see E).
- Press and hold Lock for at least 1 second. The vehicle doors and the tailgate are locked. The alarm system is activated and the lock symbol is displayed.

#### Folding in door mirrors

- 1. Select Remote control in the toolbar (see E).
- 2. Press and hold **Fold in** for at least 1 second. The door mirrors fold in.

A B

C D

F G

> H I

> L M

K

N 0

P Q

R S

U

W

X Y Z

19

#### Trip (driving data)

Select Trip in the toolbar (see E).
 Current driving data is displayed.
 Display further information by swiping horizontally in the display area (see D).

#### Info

B

D

Е

G

M

N

0

P

Q

R

S

- Select Info in the toolbar (see E).
   The following information can be displayed.
- Model designation
- Vehicle color
- License plate
- Vehicle identification number (VIN)

Stored information regarding the color and license plate can be changed in My Porsche. Further information is available on www.porsche.com/connect.

#### **Notifications**

Porsche Car Connect generates notifications to provide information on certain events.

Push notifications can be enabled in the cellphone to activate these notifications.

► Select **Notifications** in the main menu (Home).

#### **Display and controls**

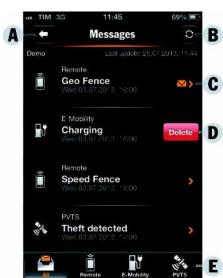

Fig. 13: Porsche Car Connect: Notifications

- A: Back to the main menu (Home)
- **B**: Update contents
- C: Unread notification
- D: Delete button
- **E**: Toolbar

#### Display and filter all notifications

 Select All in the toolbar (see E).
 By changing the menu items in the toolbar, the notifications are filtered according to subscribed service (e.g. PVTS).

#### **Deleting notifications**

- 1. Select notification.
- Select the delete button.
   Notifications are deleted centrally, i.e. on all cellphones connected to the relevant vehicle.
   Deleted notifications cannot be recovered.

# E-mobility

Select E-mobility in the main menu (Home).

#### Display and controls

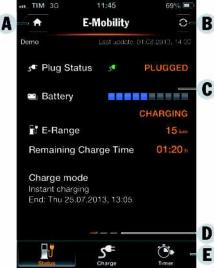

Fig. 14: Porsche Car Connect: E-mobility

- A: Call up main menu (Home)
- **B**: Update contents

- C: Time of last update
- D: Content display area, display of selected level (horizontal navigation by swiping)
- E: Toolbac

#### **Displaying status**

- Select Status in the toolbar (see E). The following information on the current status can be displayed:
- Information on the charge state (e.g. plug status, E-range or remaining charging time)
- Display E-range/Fuel:Display further content by swiping horizontally in the display area (see **D**).
  - Display of geographic E-range for the vehicle, which is based on the remaining range of the high-voltage battery (on E-Hybrid vehicles)
  - Display of geographic range for the vehicle, which is based on the remaining range of the combustion engine

#### Charge vehicle immediately

Immediate charging of the high-voltage can be started using this function.

- ✓ A vehicle plug is inserted in the vehicle charge port.
- ✓ The high-voltage battery is not fully charged.
- ► Select Charge ► Charge immediately in the toolbar (see E).

Animation showing the energy flow from the vehicle plug to the battery is displayed. The charge state indicates the progress.

#### Timer

A time-controlled high-voltage battery charging process can be activated/deactivated and programmed. If the timer is activated, the vehicle is charged up to the programmed time and can

optionally be precooled/heated to a defined temperature range (air conditioning), provided that a vehicle plug is connected to the charge port.

A one-off timer can be set, or a repeat timer can be set for certain weekdays. The planned departure times are based on the vehicle time settings.

#### Display and controls

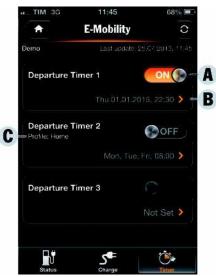

Fig. 15: Porsche Car Connect: Timer (E-mobility)

- A: Activate/deactivate departure timer
- B: Date and time of the programmed departure timer
- C: Profile display

# Setting and activating departure timer (one-off)

- 1. Select Timer in the toolbar.
- 2. Select one of the three available timers.
- Date & time ➤ One-time ➤ Set the date and time.
- 4. Select in the header.
- 5. Optional: Switch air conditioning on/off.
- Select in the header.
   Data is saved and displayed.
   Activate/deactivate the departure timer via On/Off (see A).

# Setting and activating departure timer (repeat)

- 1. Select Timer in the toolbar.
- 2. Select one of the three available timers.
- 3. Date & time ▶ Repeat
- 4. Select the desired weekdays.
- 5. Select in the header.
- 6. Set the desired time.
- 7. Select in the header.
- 8. Optional: Switch air conditioning on/off.
- Select in the header.
   Data is saved and displayed.
   Activate/deactivate the departure timer via On/Off (see A).

A B C

E F G

> K L M

N O

Q R S

P

T U

V W X

Y

# Po A B C D E F G H I J K L

L M N O

Q R S T

# U V W X Y

#### Creating and selecting profile

Timers can optionally be linked to profiles in which a preferred charging time is set.

- 1. Select Timer in the toolbar.
- 2. Select one of the three available timers.
- 3. Select Profile ► Time.
- 4. Enter a profile name (e.g. Home).
- **5.** Specify the start and end of the period e.g. 22:00 04:00).
- 6. Select In the header.
- Select one of the three available timers. A check mark appears next to the selected profile name.
- 8. Select in the header.
- 9. Optional: Switch air conditioning on/off.
- **10.** Select in the header.

  Data is saved and displayed.

#### Precool/heat function

The availability of the function depends on the vehicle type and configuration. Further information is available from an authorized Porsche dealer.

Select Precool/heat function in the main menu (Home).

### Precooling/heating the vehicle immediately

Precool/heat can be activated and deactivated immediately.

- 1. Select Climate in the toolbar.
- 2. Select Start precool/heat/Stop precool/heat.

An animation showing the air flow is displayed or hidden.

# i Information

- Air flow and air distribution are regulated automatically, irrespective of which settings were active when the vehicle was parked.
- The precool/heat function in your vehicle is only activated when the high-voltage battery is sufficiently charged. For further information on the high-voltage battery charging process, please refer to the separate Owner's Manual.
- Please note that the charge status of the highvoltage battery can be reduced or the charging process delayed by precooling/heating.

# Setting and activating precool/heat timer (one-off)

- ✓ Battery is sufficiently charged.
- 1. Select Timer in the toolbar.
- 2. Select precool/heat timer.
- 3. Select One-time.
- 4. Set date and time.
- Select in the header.
   Data is saved and displayed.
   Select On/Off to activate/deactivate the precool/heat timer.

# Setting and activating precool/heat timer (repeat)

Battery is sufficiently charged.

- 1. Select Timer in the toolbar.
- 2. Select precool/heat timer.
- 3. Select Repeat.
- 4. Set date and time.
- Select in the header.
   Data is saved and displayed.
   Select On/Off to activate/deactivate the precool/heat timer.

# Vehicle position

The vehicle position function shows both the position of the vehicle as well as the position of the cellphone on a map. The route from the current position of the cellphone to the vehicle can be calculated. Moreover, the vehicle horn and turn signals can be activated to find the vehicle e.g. at a parking lot.

▶ Select **Vehicle** in the main menu (Home).

C

D

G

н

M

Ν

0

P

Q

R

S

U

V

W

Χ

Υ

Z

#### Display and controls

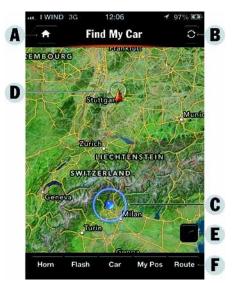

Fig. 16: Porsche Car Connect: Vehicle position

- A: Call up main menu (Home)
- B: Update contents
- **C**: Cellphone position
- D: Vehicle position if the vehicle position is not accessible (e.g. if the vehicle has been parked in an underground vehicle park), the vehicle position is not displayed on the map
- E: Change map view (Standard, Satellite, Hybrid)
- F: Toolbar

#### **Activating horn**

- ✓ The ignition is switched off.
- Press and hold Horn in the toolbar for at least 1 second (see F).

The horn is activated for three seconds. A trumpet system is displayed in the toolbar.

# i Information

- Please use this function carefully. Local residents may be disturbed by use of the horn. Countryspecific regulations may apply.
- A vibration signal is only emitted if vibration is activated in the general settings of your cellphone.

#### Activating turn signals

- ✓ The ignition is switched off.
- Press and hold Flash in the toolbar for at least 1 second (see F).

The turn signals are activated for three seconds. A light symbol is displayed in the toolbar.

#### Displaying route to the vehicle

This function navigates you from the current cellphone position to your vehicle.

- 1. Select Route in the toolbar (see F).
- Select in the header.
   Navigation is started. Vehicle or pedestrian navigation can be selected in the toolbar.

# Safety

You have access to functions for vehicle protection, safety and breakdown situations via the safety function.

► Select **Safety** in the main menu (Home).

#### Display and controls

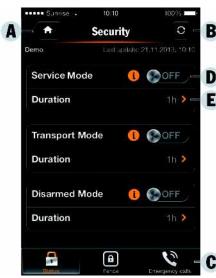

Fig. 17: Porsche Car Connect: Safety

- A: Call up main menu (Home)
- B: Update contents
- C: Toolbar
- D: Activate/deactivate special modes
- E: Duration

# Configuring and activating status (special modes)

The functions of the Porsche Vehicle Tracking System (PVTS) can be remotely activated/deactivated using the app.

The PVTS vehicle equipment (with or without Driver Card/Remote Keypad) is affected by the insurance and legal requirements in the relevant country.

В C D G 0 P Q R S U V

In certain countries, the maximum duration is restricted due to insurance requirements.

- 1. Select **Status** in the toolbar (see **C**).
- 2. Select special mode.
- 3. Enter duration.
- Select I in the header.
   Data is saved and displayed.
   Select On/Off to activate/deactivate special mode.
- Service mode: When the mode is activated, no theft alarm is triggered if the vehicle is being serviced (e.g. battery is disconnected).
- Transport mode: When the mode is activated, no theft alarm is triggered if the vehicle is moved with the ignition switched off (e.g. on a ferry).
- Disarmed mode: When the mode is activated, monitoring of the Driver Card is deactivated so that a missing Driver Card no longer triggers an alarm.

### **Activating Fence**

A notification is created when one of the limits is crossed or reached.

- 1. Select Fence in the toolbar (see C).
- 2. Select Geo Fence/Speed Fence.
- Select the desired Fence.A tick appears next to the selected Fence.
- Select In the header.
   Data is saved and displayed.
   Select On/Off to activate/deactivate Fence.
- Geo Fence: A geographical area is defined. If the vehicle enters or leaves this area, an alarm message is sent.

 Speed Fence: A limit speed is specified. If this limit speed is exceeded, an alarm message is sent.

#### **Adding Fence**

- 1. Select Fence in the toolbar (see C).
- 2. Select Geo Fence/Speed Fence.
- 3. Select Define new Geo Fence/Define new Speed Fence.
- 4. Specify area.
- 5. Enter name.
- Select in the header.The added Fence is displayed.
- Select Fence.A tick appears next to the selected Fence.
- Select in the header.
   Data is saved and displayed.
   Select On/Off to activate/deactivate Fence.

#### **Editing Fence**

- 1. Select Fence in the toolbar (see C).
- 2. Select Geo Fence/Speed Fence.
- 3. Select in the header.
- 4. Select the Fence to be edited.
- 5. Change area/value.
- **6.** Select [3] in the header.
- 7. Enter name.
- 8. Select [3] in the header.

Data is saved and displayed.

- 9. Select in the header.
- Select Fence.
   A tick appears next to the selected Fence.
- 11.Select in the header.
  Select On/Off to activate/deactivate Fence.

#### **Emergency calls**

There are two different types of emergency call:

- Theft notification: Establish connection to Security Operating Centre (SOC)
- Breakdown notification: Establish connection to Porsche Assistance. Depending on the selected country in which you require help, your vehicle data may be acquired and transferred (e.g. telephone number, vehicle type, vehicle position)
- 1. Select Emergency calls in the toolbar (see C).
- 2. Select Theft/Report breakdown.
- 3. Push call switch to the right.

Additional charges may be incurred in the event of a false alarm. Further information can be found in your service contract.

## **Settings**

- Select Settings in the main menu (Home).
- Passcode: Activate, deactivate or change
- Notifications: Switch push notifications on and off.
- Units: Change or call up units from the vehicle.
- User account: Display booked services, reset app.
- Diagnosis: Display the status of the connection between the app and Porsche Car Connect

Server and the connection between the Porsche Car Connect server and the vehicle, send the diagnostic log (report problem).

- **Info**: Show information about the app.

C

D

G

Н

K

M

0

P

Q

R

S

U

V

W

Χ

# C D Ε G M 0 Q R S

# **Porsche Connect App**

The Porsche Connect App enables you to transfer personal POIs (points of interest), destinations from your address book or appointments from your cellphone to the PCM.

You can access music tracks with the music streaming function once the necessary apps have been installed or you have created an account.

## **MARNING**

Setting and operating while driving

Operating and making settings for the app while driving could distract you from the traffic situation. You may lose control of the vehicle.

Operate and adjust settings only while the vehicle is stationary.

# Installing & Using Porsche Connect App

- ✓ Porsche Connect App is installed on your cellphone (download from Apple® App Store or GOOGLE® Play Store).
- ✓ Porsche Connect App is started.
- ✓ The cellphone WiFi function is activated.
- ✓ The PCM WiFi function is activated.

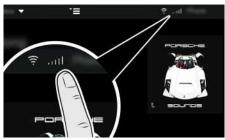

Fig. 18: Opening the Device Manager

# Logging into Porsche Connect App using Porsche ID

- 1. Select Login or Registration.
- 2. Enter the Porsche ID and password.
- 3. Select Login.

# Connect Porsche Connect App to the PCM via WiFi.

- Display the WiFi access data of the PCM and establish a WiFi connection between your cellphone and the PCM.
- Select or in the headline (depending on the connection status) ► Options ► PCM hotspot
   Hotspot name and password of the PCM are displayed.
- **3.** Enter the WiFi access data of the PCM in the WiFi settings of the cellphone.

#### Calling up app content in the PCM

# Transferring a navigation destination and calendar entry to the PCM

- Porsche Connect App is connected to the PCM.
- 1. Select a navigation destination or calendar entry in the app.

- Online search: Select destination using the online search function.
- Contacts: Select a contact including address data.
- Calendar: Select a calendar including address data.
- Pictures: Select a destination using a saved picture.
- Use the symbol to add the destination to the My Destinations favorites list. Entries that have already been added to the favorites list are ticked.
- 4. Select Apps  **Ny Destinations** or Calendar.
- 5. Calculate route to the transferred destination.

# Playing back music service via the PCM

- ✓ A separate app for the music service is downloaded or the music service is registered. Note the information from the music service provider.
- ✓ Porsche Connect App is connected to the PCM.
- ► Apps **\* Select** desired music service.

# i Information

In the **MEDIA** menu under MyMusic, the user can play back existing playlists and tracks stored offline.

### **Portal List POls**

With the **Portal List POIs** service, additional destination lists from third-party providers can be stored in My Porsche as well as the usual POI categories such as gas stations, parking information and places of interest.

# Configuring Portal List POIs in My Porsche

- Call up My Porsche.

  (Depending on the country, access it at the top left on the Porsche website.)
- Log in using your personal access data (Porsche ID and password).
- 3. Manage services ➤ Portal List POIs ➤ Configure Portal List POIs
- 4. Select the desired option:
- Upload destination list: Adds new destination lists.
- Search : Searches for individual destination lists.
- Delete : Deletes individual destination lists from the list.
- Pencil icon : Edits destination lists that have already been added.

#### Adding a new destination list

- 1. Select Upload destination list.
- 2. Select destination list using Browse. The

- following file formats can be uploaded: csv, asc, apx, kml.
- **3.** Select the icon for displaying the destinations in the PCM and **Save** settings.
- 4. Set destination list available in vehicle via Up-
- 5. Select Update.

# Displaying portal list POIs in the PCM

- ✓ Data connection is established.
- Porsche Connect services are activated in My Porsche.
- Pairing code is entered in the PCM.
- ▶ Please see chapter "Set-up & Use" on page 3.
  - Destination lists (portal list POIs) are uploaded in My Porsche.
    - Please see chapter "Adding a new destination list" on page 27.

  - 2. Select Points of interest ➤ Portal List POIs ➤ Options ► Load Portal List POIs ➤ Online update.
- **3.** Select download package and start download process.

As soon as the download process is completed, the POI icons are displayed on the map.

A

В

C

Ε

G

Н

ī

K

М

N

0

P Q

R

S

U

V

W

X

В

C

D

Ε

G

M

0

Q

S

# **Real-time Traffic Information**

The **Real-time Traffic Information** service highlights the current traffic situation in color on the map view of the Porsche Communication Management (PCM).

# Displaying real-time traffic information

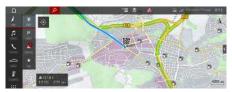

Fig. 19: Traffic situation marked in map view

The following traffic flow information is displayed:

- Green lines: Free traffic flow
- Orange lines: Slow-moving traffic
- Red lines: Congestion
- Data connection is established.
- Porsche Connect services are activated in My Porsche.
  - ▶ Please see chapter "Set-up & Use" on page 3.
- 1. NAV ► MAP lcon (in the header)
- 2. Select Online traffic.

# **Satellite Map**

The **Satellite Map** service provides an extended map display. **Satellite Map** displays satellite data of buildings and terrain from an aerial perspective.

# **Activating Satellite Map**

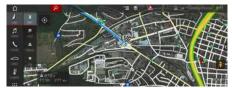

Fig. 20: Satellite Map

- ✓ Data connection is established.
- Porsche Connect services are activated in My Porsche.
- ▶ Please see chapter "Set-up & Use" on page 3.
- 1. NAV ► MAP II ► Icon (in the header)
- 2. Select Satellite Map.

Α

B

D

F G

H

J

L

M N

0

P Q

R

S

Т

U V

W

X

B

D E F G

J I

M N O

Q R S

V W X

U

# A Twitter

You can use the **Twitter** service to combine tweet templates from the Porsche Connect portal with vehicle data such as the current location and then send the templates. Porsche Communication Management (PCM) can display tweets from Twitter accounts you subscribe to.

# **Configuring Twitter in My Porsche**

- Call up My Porsche. (Depending on the country, access it at the top left on the Porsche website.)
- 2. Log in using your personal access data (Porsche ID and password).
- 3. Manage services ▶ Twitter ▶ Configure Twitter
- **4. Connect vehicle to Twitter** (log on to personal Twitter account in My Porsche).
- **5.** Select the desired option:
- New : For publishing new status updates.
- Search : For filtering individual status updates in the list.
- Delete : For deleting individual status updates from the list.
- Pencil icon ②: For editing status updates that have already been published.

#### Adding a new Twitter status update

- 1. Select New +
- 2. Write status update and add predefined vehicle data (e.g. destination or arrival time).
- 3. Select Save.

# Managing Twitter in the PCM

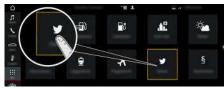

Fig. 21: Open Twitter

- ✓ Data connection is established.
- Porsche Connect services are activated in My Porsche.
- ✓ Pairing code is entered in the PCM.
- ▶ Please see chapter "Set-up & Use" on page 3.
- 1. Apps **III** ► Twitter **II**
- 2. Select the desired option from the Quick selection headline:
- **Home**: Current Twitter status updates
- My tweets: Configured status update Please see chapter "Configuring Twitter in My Porsche" on page 30.
- Trends: Popular hashtags
- Select a tweet from the list.
   The article is displayed in the interaction area on the right.
- 5. Press the speaker symbol to read out the text using the voice function.

# Reading out tweets

You can read out recent tweets from the PCM using the voice control feature.

# Activating voice control and reading out tweets

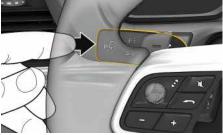

Fig. 22: Press the voice control button on the control lever.

- ✓ The ignition is switched on.
- ✓ There are no active phone calls.
- ✓ ParkAssist is not active.
- ✓ Twitter status update is selected.
- Briefly press ( ) on the control lever.
   A rising acoustic signal is heard and the symbol
  - for voice control appears on the PCM.
- 2. Say the voice command: **Read out tweet** The selected tweet is read out.

#### Voice POI

You can search for points of interest by voice recognition using the **Voice POI** service. Search results can be added to the Porsche Communication Management (PCM) as navigation destinations.

The **Voice POI** service is not available in all languages and markets.

# Connecting a cellphone via Bluetooth®

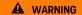

Risk of accident due to using cellphone

Using cellphones while driving can distract the driver from what is happening with the traffic and result in the driver losing control of the vehicle.

 Only make or receive calls using hands-free equipment.

#### **WARNING**

Risk of injury

Cellphones must be switched off in certain danger areas, e.g. near service stations, fuel depots, chemical plants or during blasting work. They can disrupt technical equipment.

 Observe warnings, as well as statutory regulations and local restrictions.

# i Information

You will find an overview of compatible cellphones on the Porsche website for your country under: Models ► Your model (e.g. 911 Carrera) ► Download Brochures ► Via Bluetooth\*.

#### Connecting a new cellphone

- ✓ The Bluetooth® function of the cellphone is activated and is visible for other devices.
- ✓ The PCM Bluetooth® function is activated.

#### 1. PHONE Search for new phone

- Select a cellphone from the device list.
   A 6-digit Bluetooth\* code is generated and displayed in the PCM and on the cellphone.
- 3. Compare the Bluetooth® code in the PCM and on the cellphone.
- 4. If the Bluetooth® code in the PCM and on the cellphone match, confirm. Enter the PIN for the external SIM card in the PCM if necessary. When the phone is successfully connected, the numeric input (KEYPAD ## menu) is displayed in the PCM.

# Connecting a cellphone (Windows® and iOS® operating system)

For cellphones with Windows® and iOS® operating systems, it is recommended to start connection from the cellphone:

- Search for available devices in the Bluetooth<sup>®</sup>
  menu of the cellphone. Select or in the
  header (depending on the connection status) to
  make the PCM visible.
- Select the PCM from the list of available devices.
   The Bluetooth\* device name of the PCM can be displayed in the Device manager by selecting
   Options Bluetooth > Bluetooth name.

### i Information

- Depending on the Bluetooth\* capability of the cellphone, it is possible to access the content of the phone book, call lists and messages. It is also possible to transfer an ongoing conversation to the cellphone after parking the vehicle and continue it outside the vehicle if the cellphone supports this function.
- You will find an overview of compatible cellphones on the Porsche website for your country under: Models ► Your model (e.g. 911 Carrera) ► Download Brochures ► Via Bluetooth\*

# Opening voice control

**MARNING** 

Impaired voice recognition

Your voice may change in stressful situations. This could lead to the desired phone connection not being established, or not being established fast enough.

- ► Do not use voice control in an emergency.
- Enter the emergency number via the touch display.

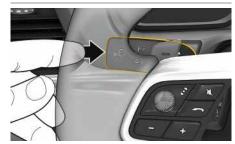

Fig. 23: Press the voice control button on the control lever.

B C D

F G H

K L M

Ν

O P Q

R

V W

Y

C

D

Ε

G

н

M

N

0

P

Q

R

S

U

V

W

X

Υ

#### **Activating voice control**

- ✓ The ignition is switched on.
- ✓ There are no active phone calls.
- ✓ ParkAssist is not active.
- Briefly press (v ♥ ) on the control lever.
   A rising acoustic signal is heard and the symbol
   for voice control appears on the PCM.
- 2. Say the voice command.

#### **Deactivating voice control**

- ✓ Voice control is active.

#### Further voice control button functions

The  $\wp$  button on the control lever can activate different functions, depending on the application:

- Skips to the next part of the announcement when pressed briefly.
- Interrupts the current dialog when pressed briefly.
- Activated by pressing and holding Siri® voice recognition.

# i Information

- Navigation and traffic notices are not issued during a dialog.
- With voice control active, list entries can be selected using voice control, the rotary push button or the touch display.
- If the spoken voice command is not understood or if it cannot be interpreted, the voice control responds with the question Excuse me? and the voice command can be repeated after that.

#### Notes on communication using voice control

Note the following points when using voice control:

- Speak clearly and at a normal volume.
- Speak louder when traveling at higher speeds.
- Stress voice commands evenly, without long pauses in your speech.
- Do not speak when the voice control function is making an announcement.
- Reduce disruptive noises by closing the doors, windows and sliding roof.
- Only the driver should issue voice commands, as the hands-free microphone is pointed toward the driver's side.

### Using the online search

- ✓ Data connection is established.
- Porsche Connect services are activated in My Porsche.
- ▶ Please see chapter "Set-up & Use" on page 3.
- ✓ Voice control is activated.
- ► Say the voice command:

#### Online search

- or -

#### Internet search

- Specify the destination, location or other POI (e. g. Porsche Museum).
  - The results are displayed in a list in the PCM together with a name, address and telephone number, if available.

### Weather

With the **Weather** service, weather information at the destination, for example, can be displayed in the Porsche Communication Management (PCM).

## **Displaying weather**

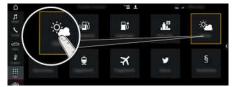

Fig. 24: Displaying weather

- ✓ Data connection is established.
- ✓ Porsche Connect services are activated in My Porsche.
- ▶ Please see chapter "Set-up & Use" on page 3.
- **2.** Icon ► Select the desired option:
- Nearby: Displays weather information in the vicinity of the vehicle.
- At destination: If route guidance is active, weather information at the destination is displayed.
- At another location: Weather information at a desired location is displayed.

### **Changing settings**

- 1. APPS **Weather** ► Options
- 2. Select the desired setting.

Α

B

D

Е

G

H

J K

L

M N

0

P Q

R S

Т

U

V

W X

V

| Index                                                        | N                                                                                                    | V                   |
|--------------------------------------------------------------|----------------------------------------------------------------------------------------------------|---------------------|
| Λ                                                            | News                                                                                                    | Voice POI           |
| A                                                            | Reading out tweets (voice control)30                                                                                                    | Using the online se |
| Apple CarPlay <sup>TM</sup>                                  |                                                                                                    | 147                 |
| Opening in PCM                                               | . •                                                                                                    | W                   |
| Operating with PCM                                           |                                                                                                    | Weather             |
| Operating with Siri® voice recognition                       | Online Search                                                                                                    |                     |
| Apps Porsche Car Connect                                     | Opening voice control31                                                                                                    |                     |
|                                                              | p                                                                                                    |                     |
| C                                                            | P. 11 - 1 C - 11                                                                                                    |                     |
| Configuring & using                                          |                                                                                                    |                     |
| Configuring News in My Porsche                               |                                                                                                    |                     |
| Configuring Portal List POIs in My Porsche27                 | Disabling communication between vehicle and app18 E-mobility                                                                                                    |                     |
| Configuring Twitter in My Porsche30                          |                                                                                                    |                     |
| Connecting and pairing the vehicle                           | My Car                                                                                                    |                     |
| Connecting phone (Bluetooth®)31                              |                                                                                                    |                     |
| Connecting phone via Bluetooth® (new cellphone)31            |                                                                                                    |                     |
| Connecting phone via Bluetooth* (Windows* and iOS* operating |                                                                                                    |                     |
| system)                                                      |                                                                                                    |                     |
| 9,0.0,.                                                      | Vehicle position                                                                                                    |                     |
| D                                                            | Porsche Connect                                                                                                    |                     |
| Data connection                                              | Logging in user (Porsche ID)                                                                                                    |                     |
| Embedded SIM card                                            | Logging out user (Porsche ID)                                                                                                    |                     |
| External WiFi hotspot 4                                      | Porsche Connect App                                                                                                    |                     |
| Displaying portal list POIs in the PCM                       | Playing back music service via the PCM                                                                                                    |                     |
| Displaying portal list rols in the rolvi                     | Transferring a navigation destination and calendar entry to the PCM                                                                                                    |                     |
| E                                                            |                                                                                                    |                     |
| E-Charging                                                   | Portal List POIs                                                                                                    |                     |
| Event Info. 10                                               |                                                                                                    |                     |
|                                                              | Reading out tweets                                                                                                    |                     |
| F                                                            | Real-time Traffic Information                                                                                                    |                     |
| Flight Info                                                  |                                                                                                    |                     |
| Fuel Prices                                                  | Registration and detivation                                                                                                    |                     |
| 1 401 1 11003                                                | Logging in with Porsche ID                                                                                                    |                     |
|                                                              | Logging in with rototholds.                                                                                                    |                     |
| Installing & using Porsche Connect App                       | s <b>S</b>                                                                                                    |                     |
| moterming & doing recoons connect ripp reconstruction        | Satellite Map                                                                                                    |                     |
| M                                                            | Catcliffe Map                                                                                                    |                     |
| Managing news in the PCM                                     | . <b>T</b>                                                                                                    |                     |
| Managing Twitter in the PCM                                  | to the second control of the second control of the second control |                     |
| My Porsche                                                   |                                                                                                    |                     |
| Adding a navigation destination. 13                          |                                                                                                    |                     |
| Configuring services                                         |                                                                                                    |                     |
| Logging in                                                   |                                                                                                    |                     |
| Logging in with Porsche ID                                   |                                                                                                    |                     |

| Voice PO<br>Usi     |      |  |  |  |  |  |  |  |  |  |  |  |    |  |
|---------------------|------|--|--|--|--|--|--|--|--|--|--|--|----|--|
| <b>W</b><br>Weather | <br> |  |  |  |  |  |  |  |  |  |  |  | 30 |  |